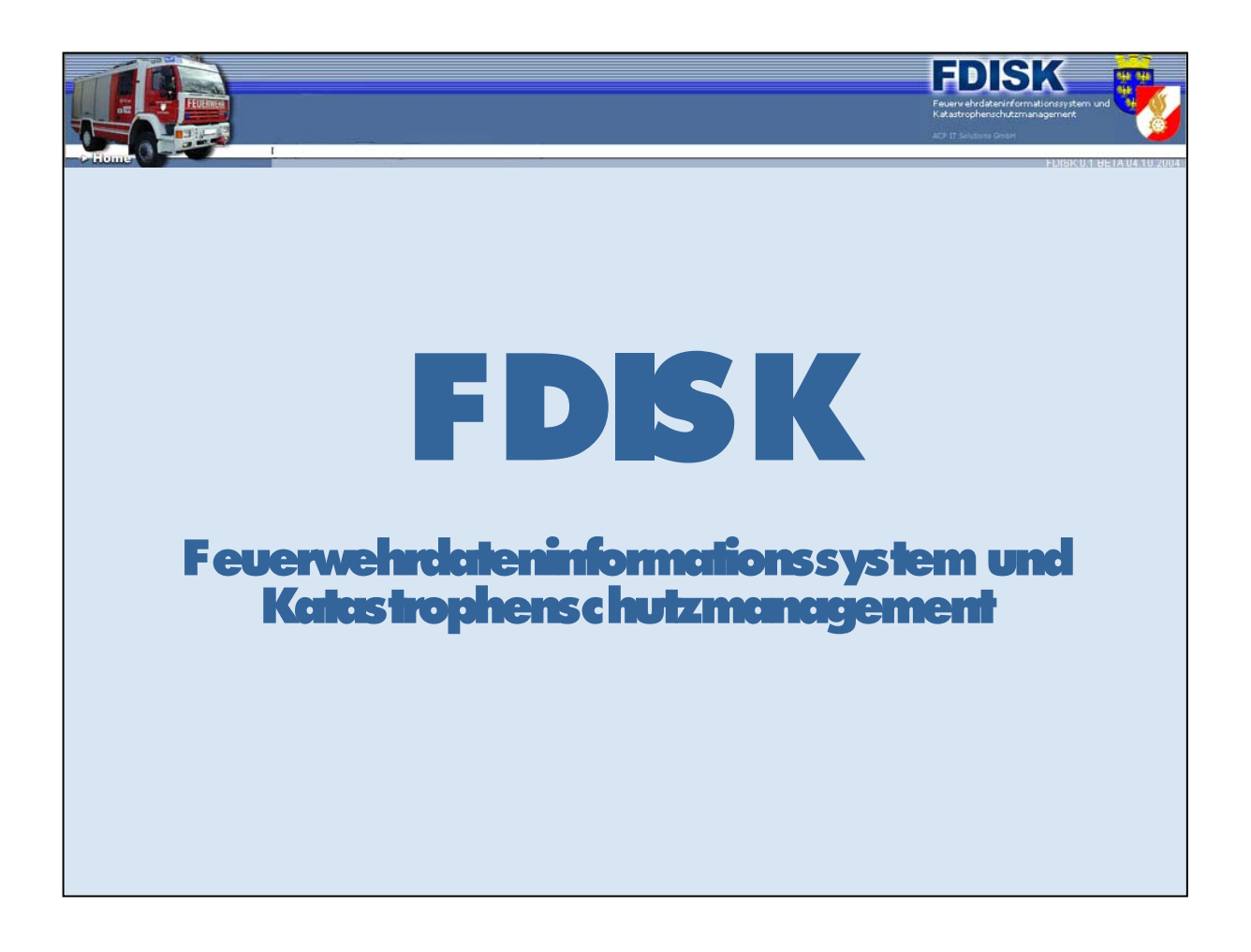

# **Schulungsinhalt**

Für Administratoren:

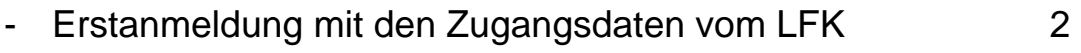

- Anlegen von Zugangsberechtigungen (Logins) 6

## **Erstanmeldung mit den Zugangsdaten vom LFK**

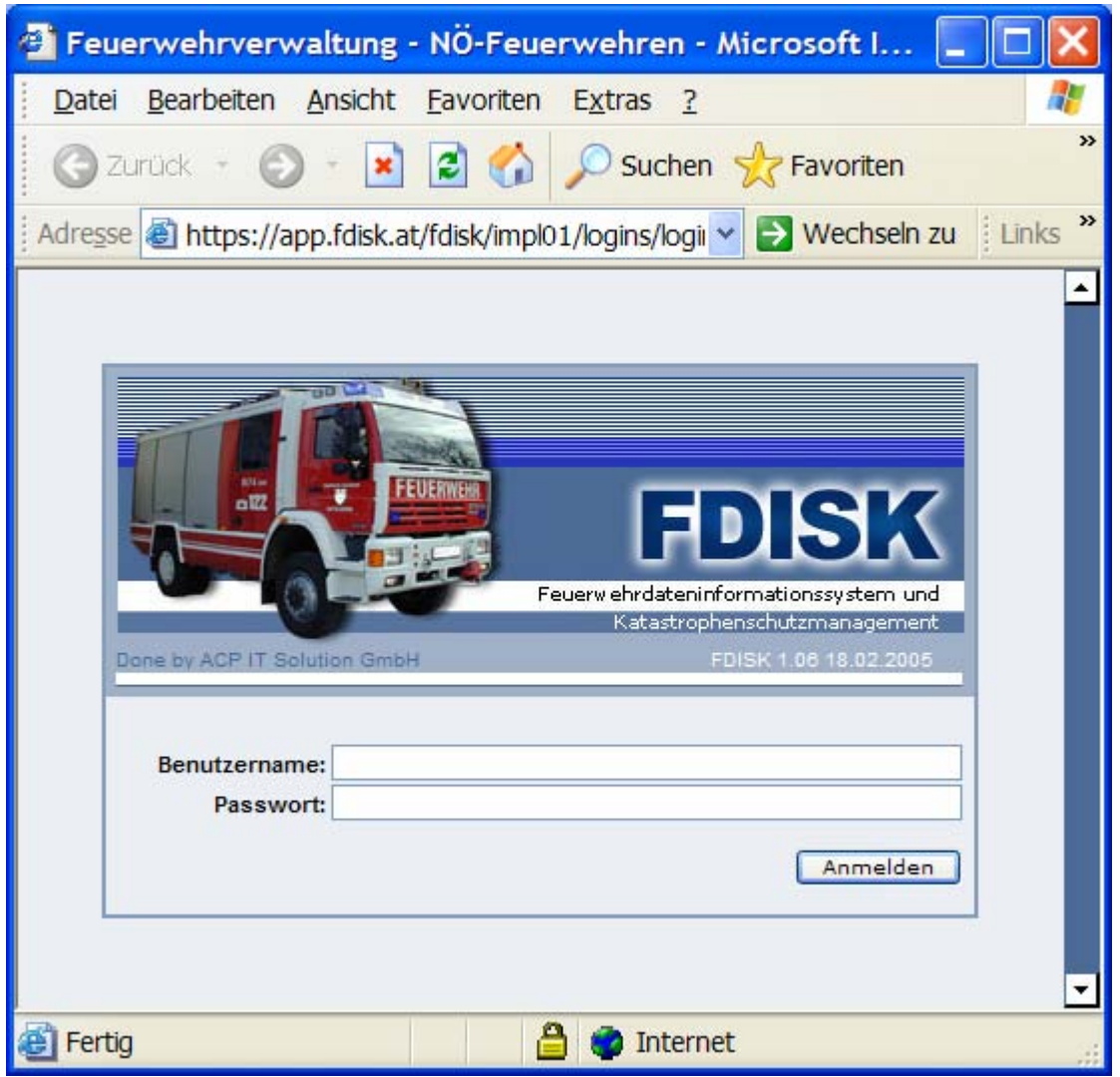

Benutzername und Passwort eingeben und auf Schaltfläche "Anmelden" klicken

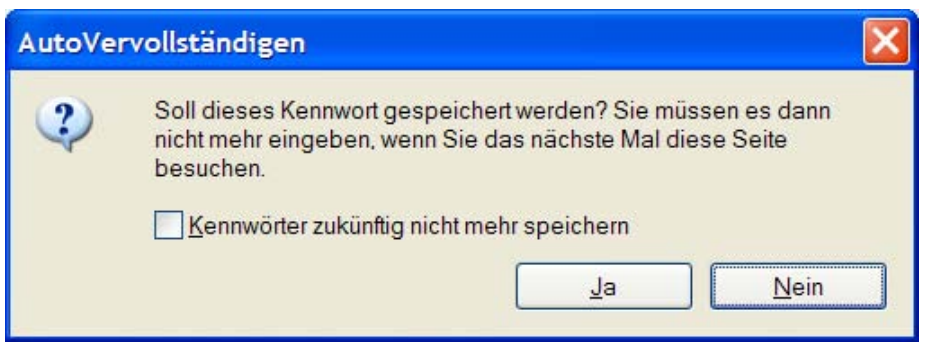

muss jeder selbst entscheiden – am eigenen PC eventuell **(bei einem fremden auf keinen Fall!)** 

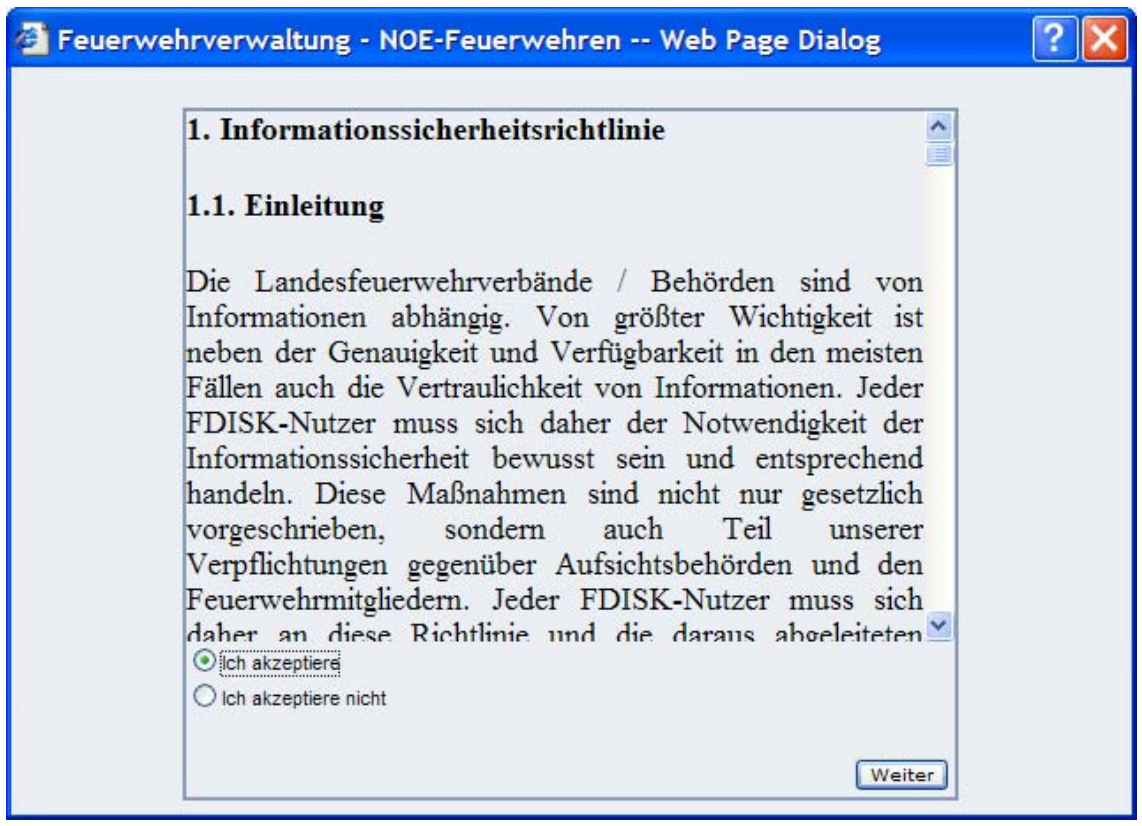

Die Informationssicherheitsrichtline muss akzeptiert werden – danach auf Schaltfläche "Weiter" klicken

Diese sagt im Wesentlichen aus, dass

- die eingegebenen Daten und die aus diesem System entnommenen Daten nur zu dienstlichen Zwecken verwendet werden dürfen
- die Vertraulichkeit gewahrt wird und die Zugangsberechtigung niemandem weitergegeben werden darf
- Veränderungen im System können anhand dieser Zugangsberechtigung nachvollzogen werden
- Jeder Besitzer einer Zugangsberechtigung ist für die mit seiner Berechtigung durchgeführten Aktionen verantwortlich
- Datenmissbrauch ist strengstens verboten und wird geahndet.

Die Zugangsberechtigung ist somit wie der Code der Bankomatkarte vor fremder Benutzung zu schützen und darf nicht an Dritte weitergegeben werden!!!

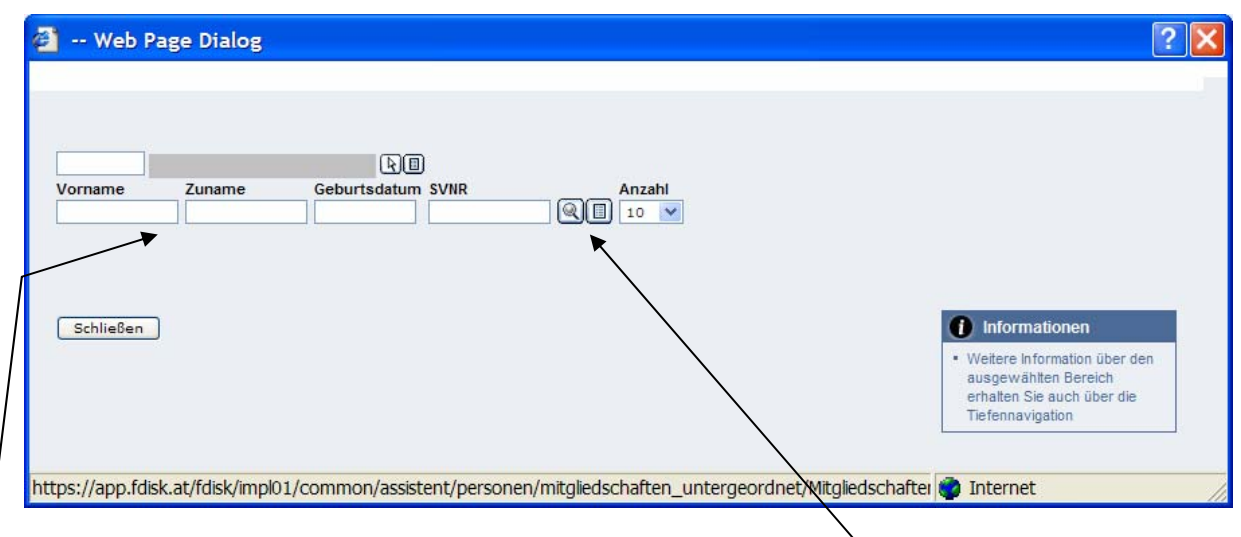

In diesem Dialogfeld muss eine Person zugeordnet werden – Eingabe von Vorname und Zuname, eventuell noch Geburtsdatum – danach auf das Lupensymbol klicken

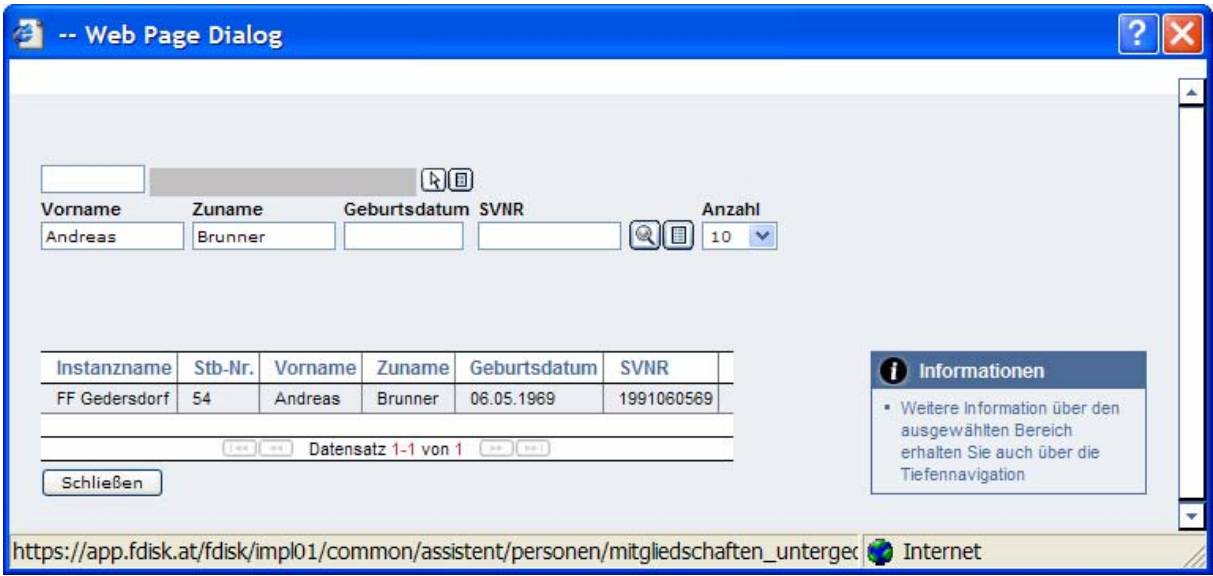

die gefundenen Personen werden aufgelistet und müssen ausgewählt werden – gewünschte Person durch anklicken auswählen

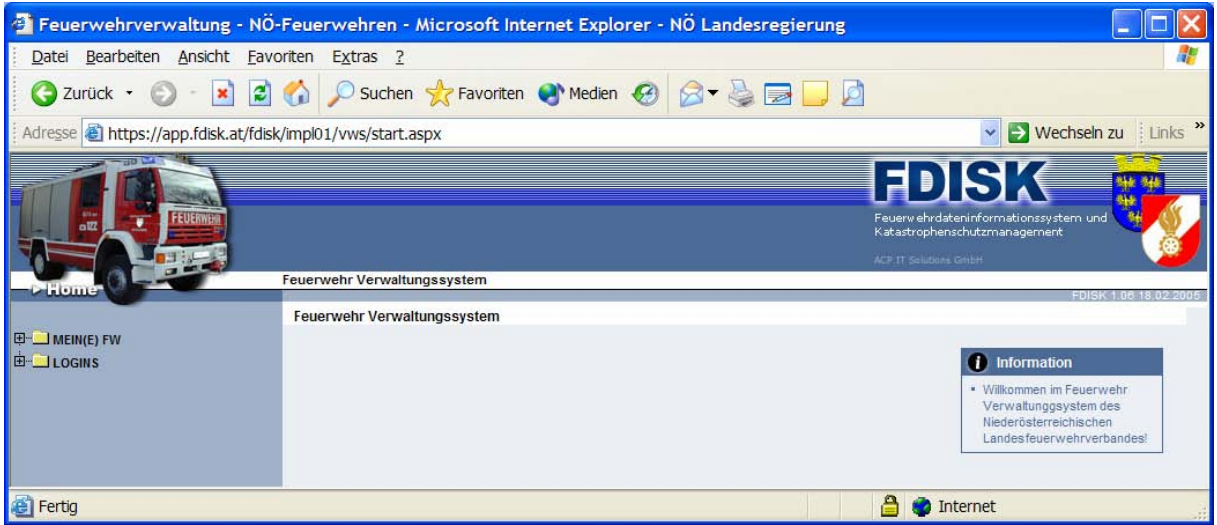

das erste Login hat erfolgreich funktioniert – auf der linken Seite sind 2 Menüeinträge (Portale) ersichtlich

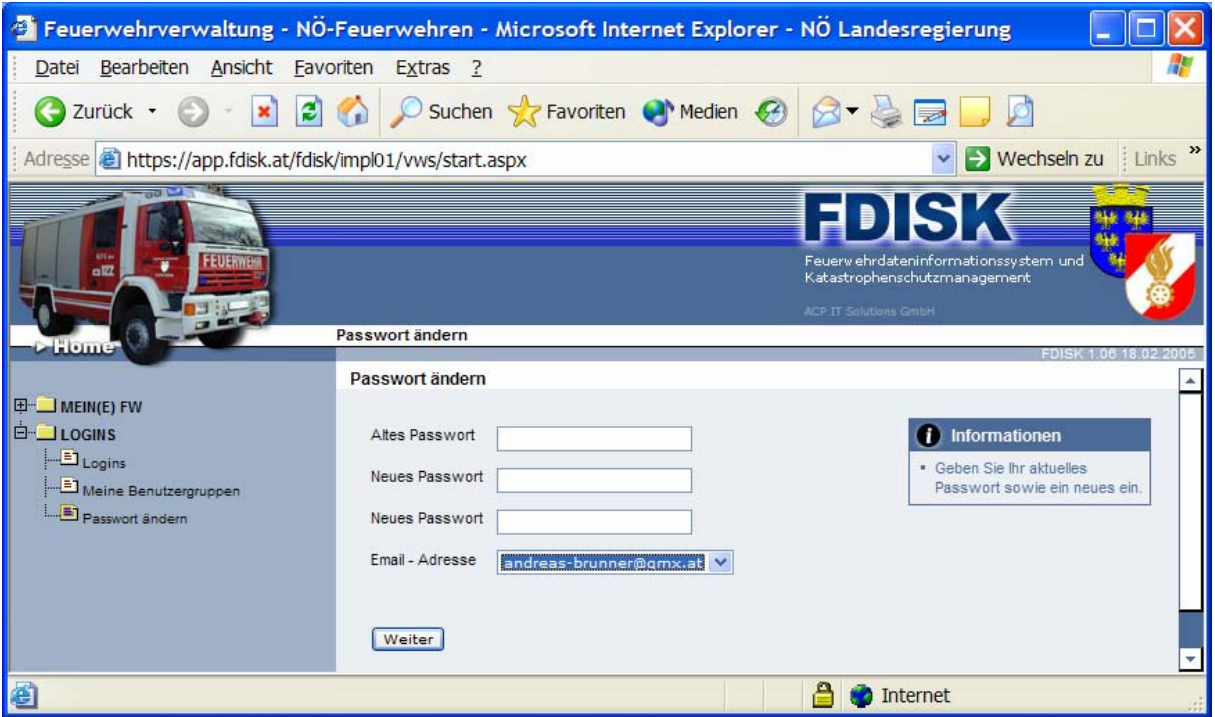

danach über "Logins - Passwort ändern" unbedingt das Passwort ändern

### **Anlegen von Logins**

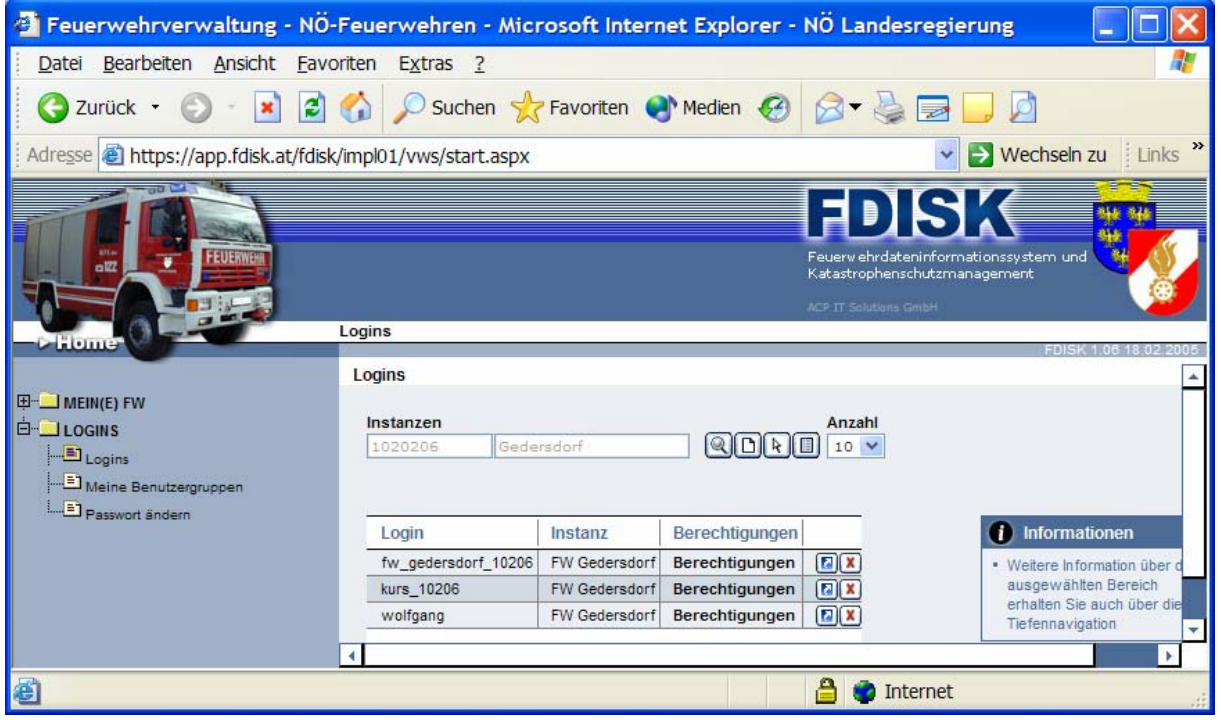

über das Lupensymbol können alle definierten Logins aufgelistet werden, mittels der 2. Schaltfläche können neue Berechtigungen angelegt werden.

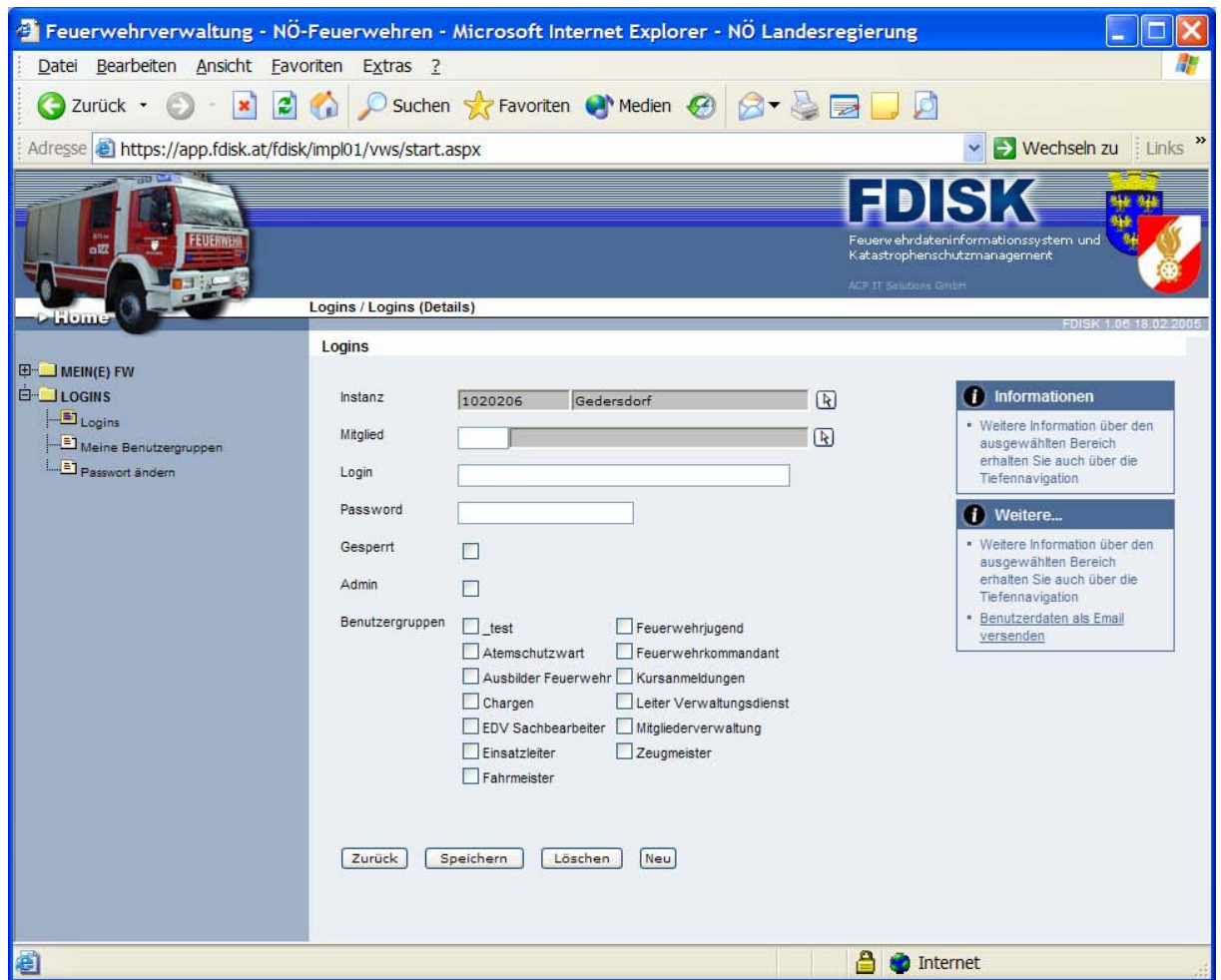

mittels der "Pfeilschaltflächen" kann ein Assistent gestartet werden

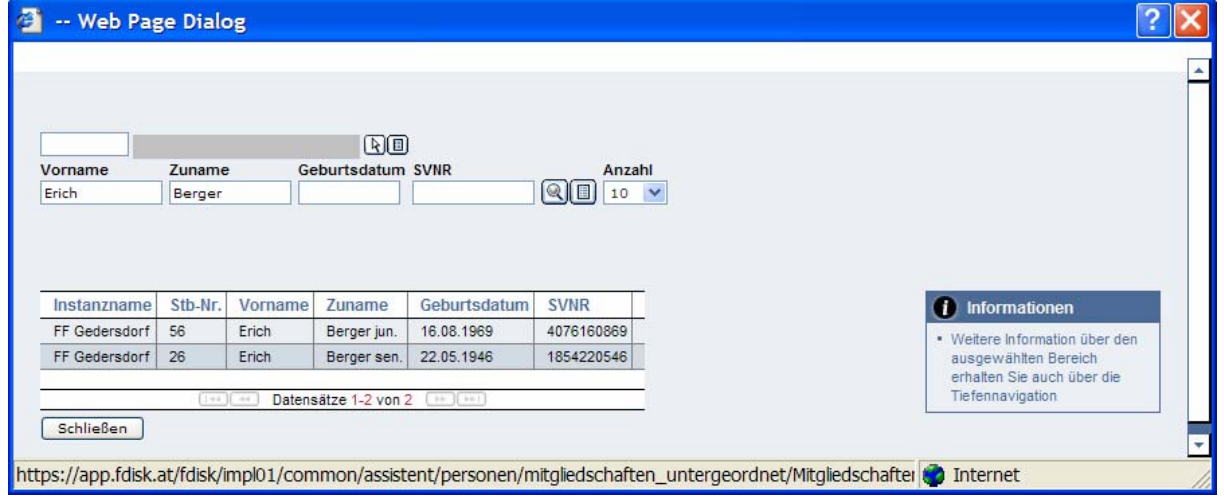

in die Eingabefelder gewünschtes Mitglied eintragen und auf das Lupensymbol klicken – danach aus angezeigter Liste gewünschtes Mitglied auswählen

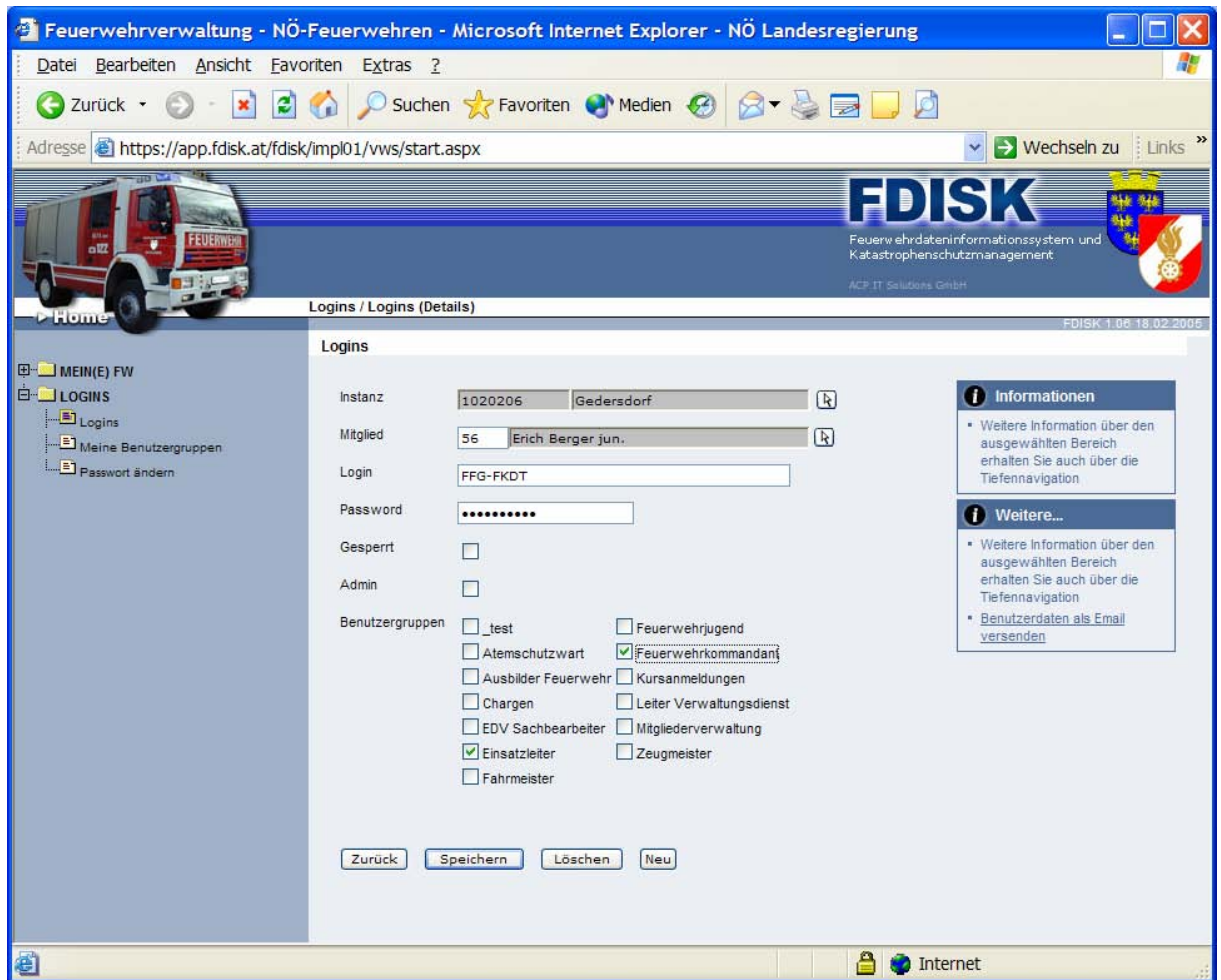

im Feld "Login" einen Namen vergeben, mittels welchem sich dieser danach im System anmelden kann - im Feld "Password" ein Passwort vergeben – kann danach von ihm geändert werden

bei Benutzergruppen entsprechende Gruppe auswählen und "Speichern" anklicken

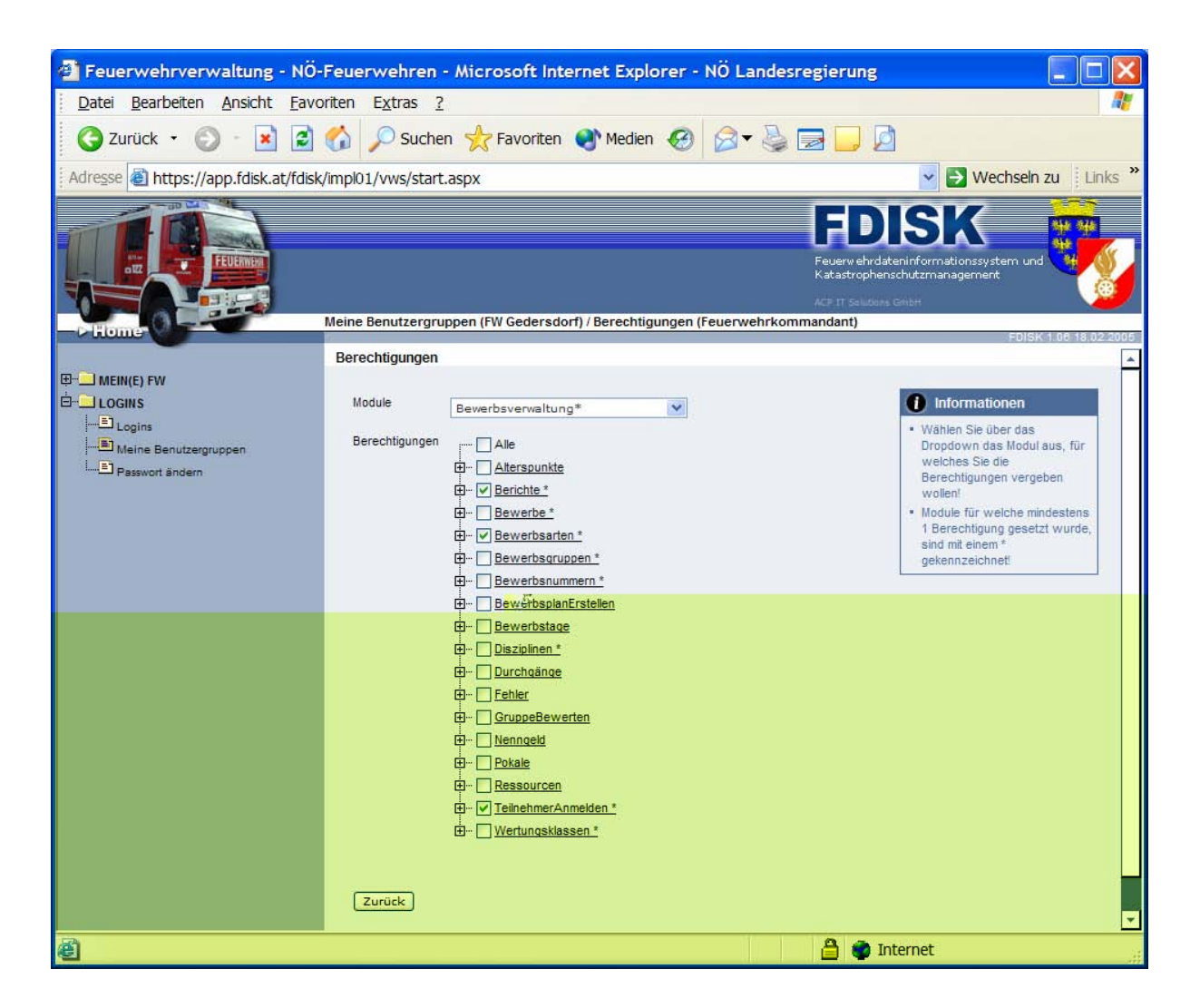

über Benutzergruppen können die Rechte einer Gruppe definiert werden